# 5 WicbGW dh& Flash MX 2004 and Flash 8 clickTag Instructions

#### 1. Create a new layer.

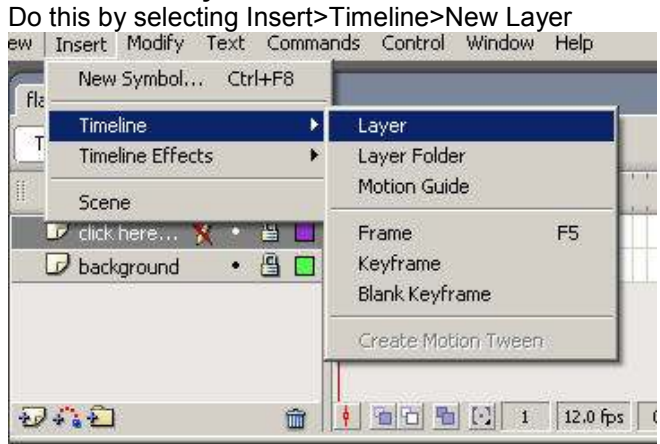

It's recommended that you name your layer so you remember what it is later. This one will be named "button." Make sure the layer expands the full length of the timeline so the button will be active throughout the duration of your movie. That way people can click through to the site at any time which will result in a higher click-through rate for the advertiser.

## 2. Create a Button Symbol on your new layer.

Make sure you have the layer you just created selected add an invisible button to the layer. There is several different ways to create a button. If you know how to create a button skip to Step 3 or follow the steps below to create a button:

- Make sure you have your button layer selected. Select the Rectangle Tool from the side menu.

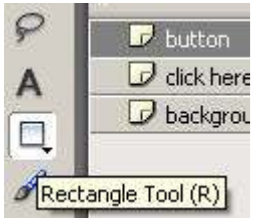

- Select the Colors for your rectangle – make sure the Stroke Color is set to none (the white box with a red line through it). The Fill Color can be any solid color – it doesn't matter.<br>Colors

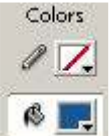

- Draw a rectangle on the stage. You can draw over your ad where you want it to click through. Also you can change the properties of the rectangle so it covers the whole banner by making it the same size as the ad and setting the position to 0, 0:

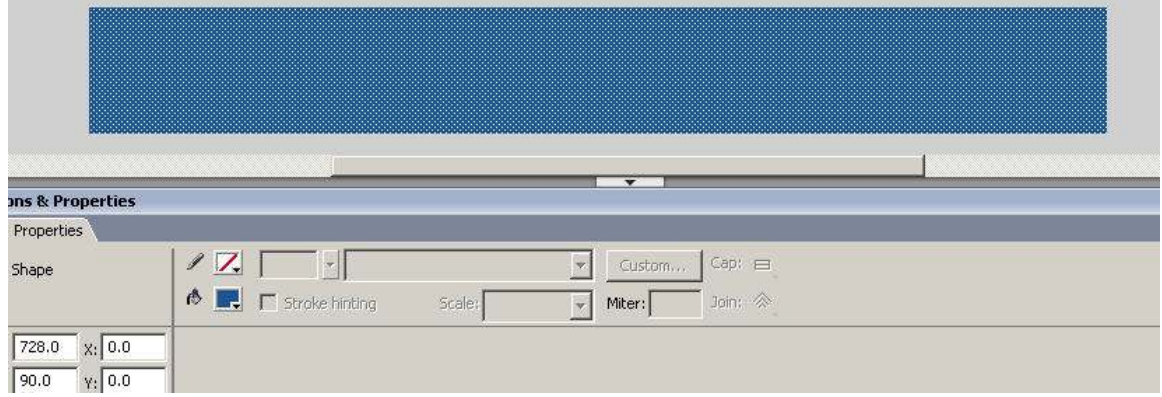

- Highlight the rectangle by clicking on it. Then right click to bring up the menu and select Convert To Symbol (or select Modify>Convert To Symbol).

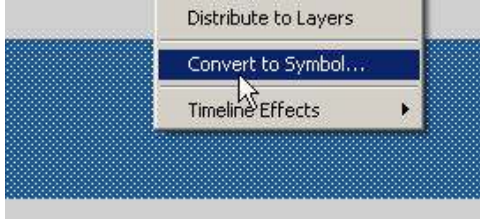

- In the Convert to Symbol dialogue box change the Type to Button and change the name to something you will remember later. In this example it's just called "click." Click OK.

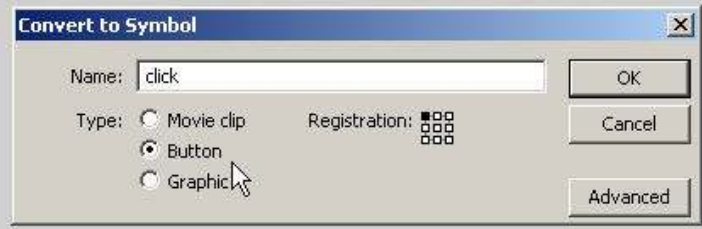

- The rectangle is now a button that is one solid color covering your movie. To change it to an invisible button double click inside the button. The top of the timeline will change because you are now editing the button. You want to change the Up, Over, Down and Hit states to blank frames. To do this select the frame of the Up state:

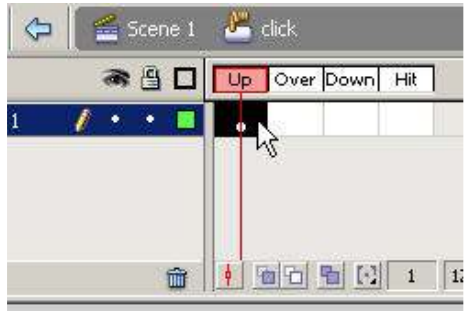

Then drag it to the Hit state. It should look like this:

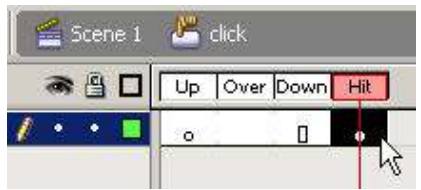

Now click on the blue Arrow or Scene 1 at the top of the timeline and you should see your movie with a light blue square over it:

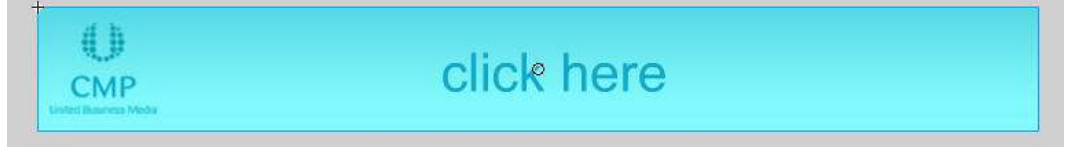

The light blue is just so you know where the button is. When you publish the .swf you won't see the blue area.

## 3. Add the clickTag code to the button.

Click on the light blue area to highlight your button. In the Actions pane click and the following code to your button:

#### on (release){

getURL(\_root.clickTag, "\_blank"); }

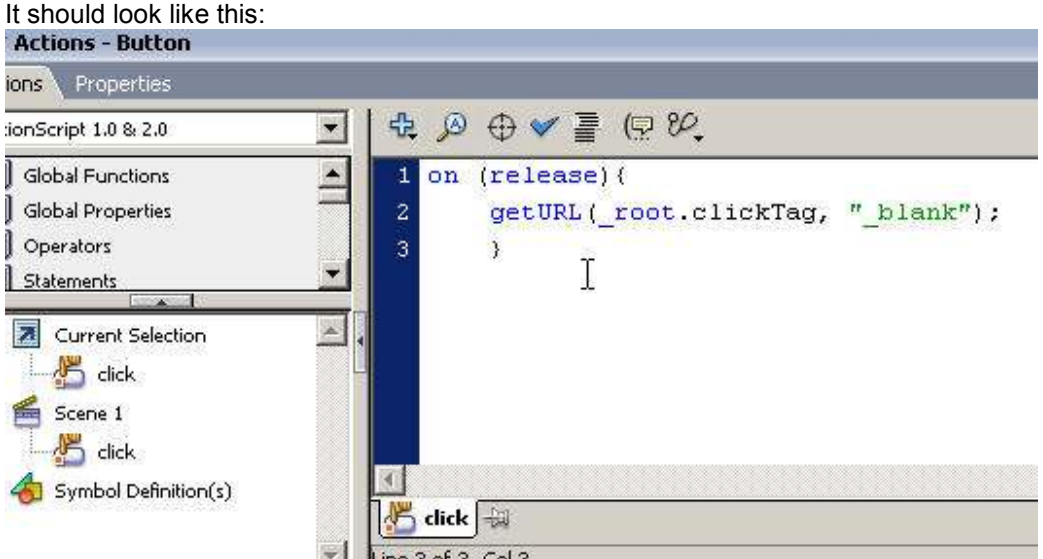

Download a sample file [http://oas.ubm-us.net/samples/flash/flash/ActionScript2\\_ClickTag\\_Sample.fla.zip](http://oas.ubm-us.net/samples/flash/flash/ActionScript2_ClickTag_Sample.fla.zip)